**ARCHER 1.0** 

<span id="page-0-0"></span>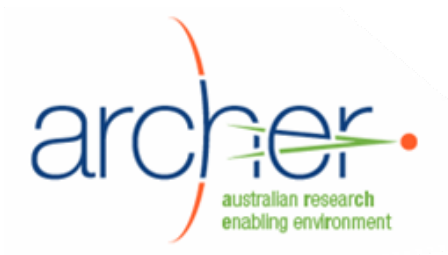

# **ARCHER Data Services Infrastructure Layer**

# **System Administrator's Guide**

# **VDT, CA and MyProxy SRB**

- Installation
- Configuration
- Maintenance

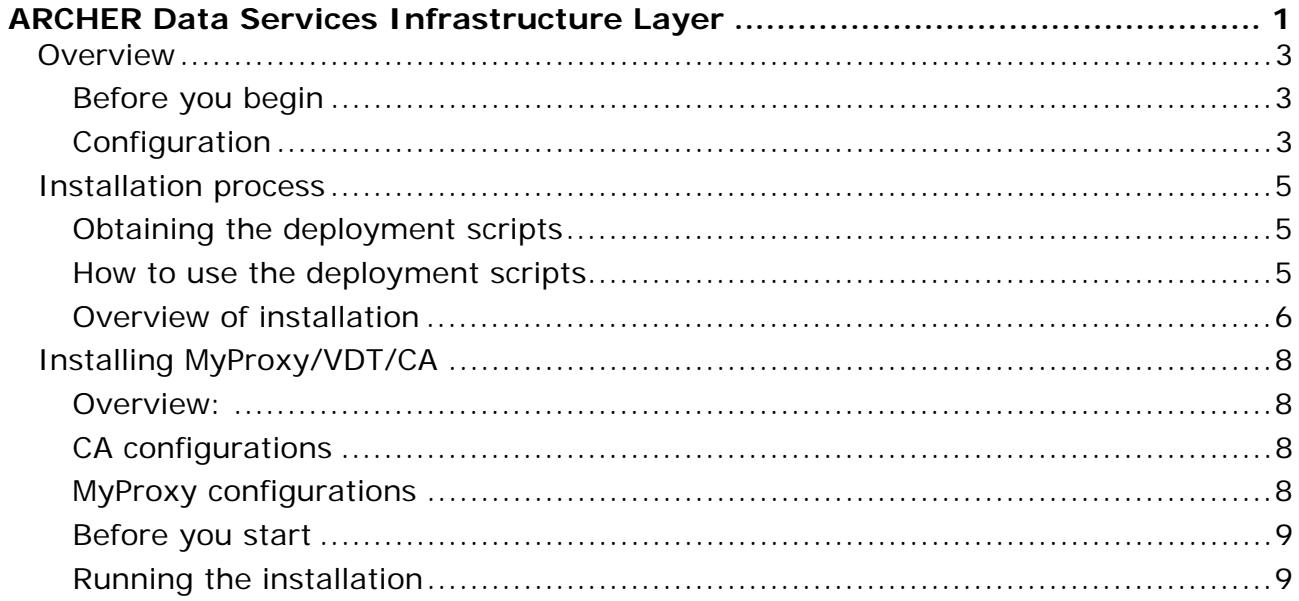

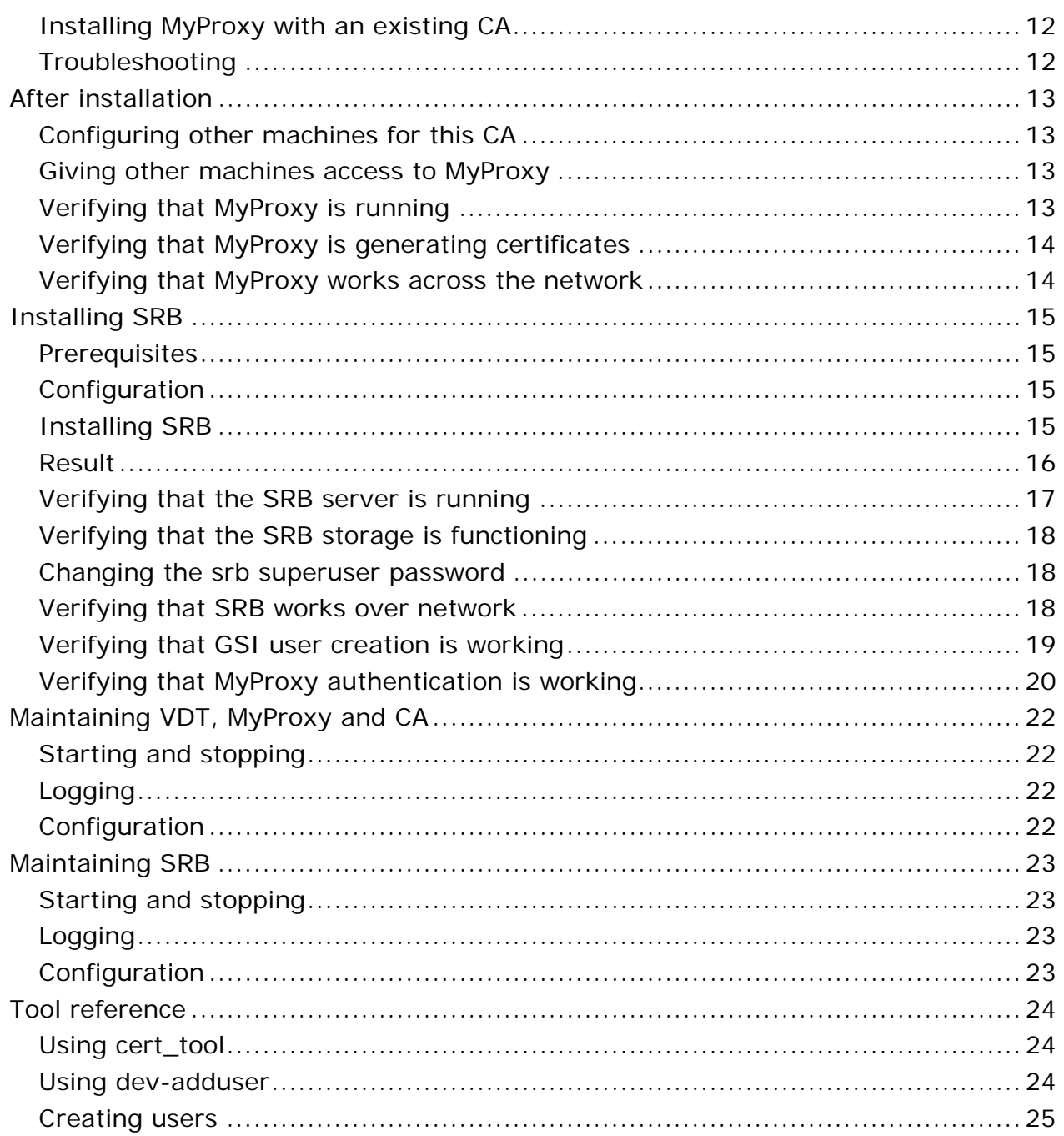

#### <span id="page-2-0"></span>**Overview**

The ARCHER Data Services (ADS) Infrastructure Layer provides storage with SRB, and authentication through MyProxy and Globus. It is installed through automated deployment scripts

The ADS Infrastructure Layer supports the ADS Service Layer and should be installed before it..

#### **Before you begin**

See the **ARCHER Overview** for an overview of ARCHER Data Services and the prerequisites for each server.

#### **Decrypting the SRB installer**

The SRB installation code is encrypted due to licensing requirements. You must obtain a decryption code before you begin. This code can be obtained from the Australian Research Collaboration Service (ARCS)<sup>[1](#page-2-1)</sup> or the San Diego Supercomputer Centre<sup>[2](#page-2-2)</sup>.

See [http://www.sdsc.edu/srb/index.php/Is\\_SRB\\_Open\\_Source](http://www.sdsc.edu/srb/index.php/Is_SRB_Open_Source) for more information.

#### **Configuration**

The standard, tested ARCHER configuration places all of the ADS Infrastructure Layer on one server as follows:

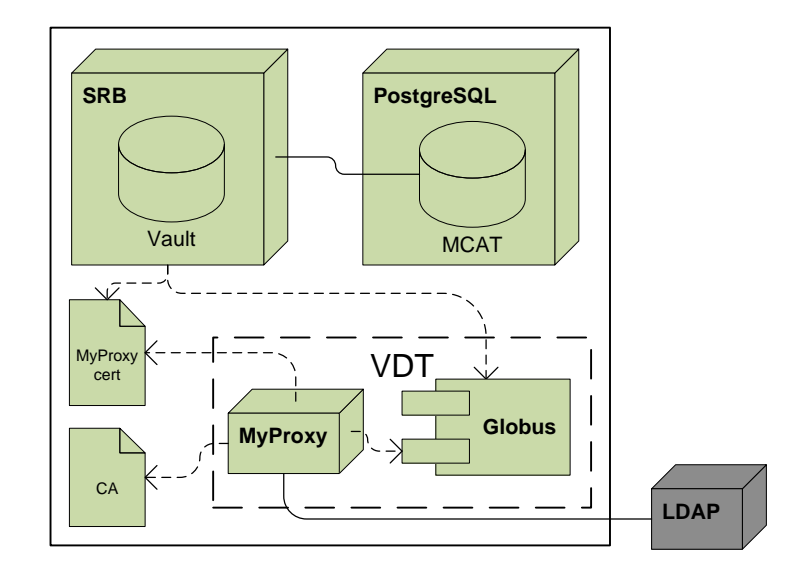

It is possible to install MyProxy on a separate server from SRB. In this case:

• You will need to install VDT multiple times, once for each machine.

j

ARCHER Data Services Infrastructure Layer System Administrator's Guide v1.0 30 Sept 2008

<span id="page-2-1"></span><sup>1</sup> <http://www.arcs.org.au/>

<span id="page-2-2"></span><http://www.sdsc.edu/>

- You will need to copy CA certificates from the MyProxy machine to the other machines.
- You will need to manually generate host keys for each machine, on the MyProxy server.

The same applies if you later install ARCHER Collaborative Workspace on a server other than the MyProxy machine.

The configuration is as follows:

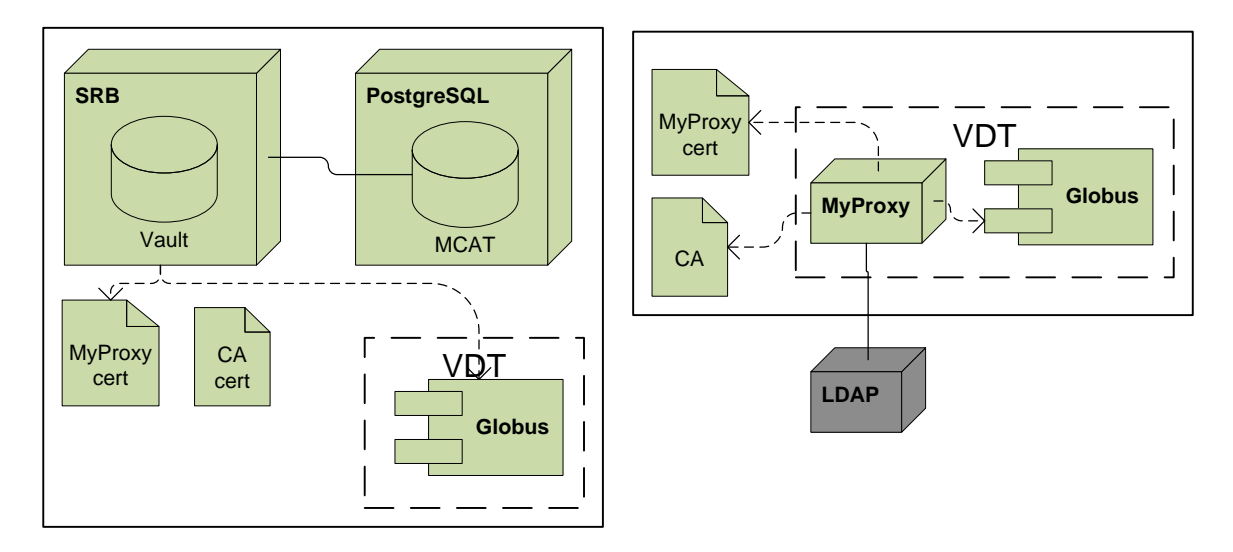

Further details are given later in this document.

#### **Note:**

This dual-server configuration is designed to work, but was not tested by the ARCHER project.

# <span id="page-4-0"></span>**Installation process**

#### **Obtaining the deployment scripts**

The Archer Data Services Infrastructure Layer is delivered through a set of deployment scripts. These scripts are run through the setup script, and controlled primarily through environment variables.

First, download the deployment scripts onto each machine that will be hosting any component. The ADS deployment scripts are available for download at [http://www.archer.edu.au/downloads.](http://www.archer.edu.au/downloads)

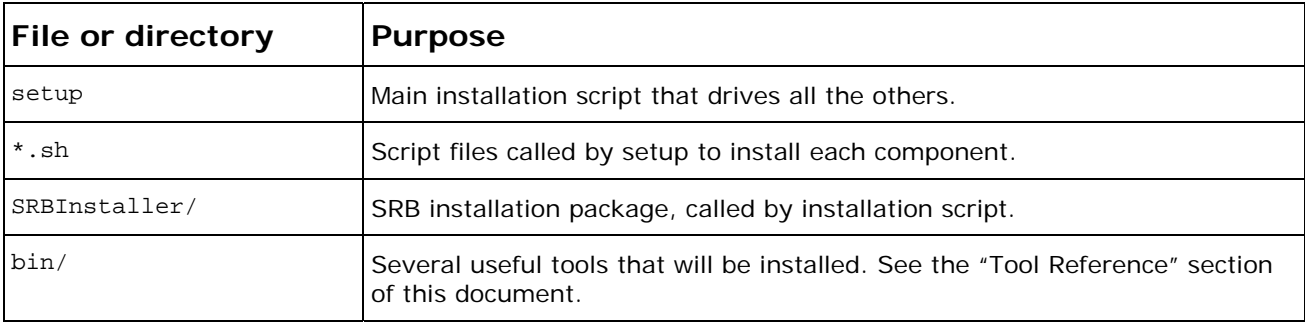

The download contains the following.

#### **How to use the deployment scripts**

The ADS deployment scripts simplify installation of a number of components. They download and install the software for each component, and configure it according to environment variables.

The script can install any combination of the components in one run. For simplicity, these documents assume that one component is being installed at a time.

For example:

NO\_SRB=0 NO\_VDT=0 ./setup

This installs SRB and VDT. This is equivalent to these two lines:

NO\_SRB=0 ./setup NO\_VDT=0 ./setup

**Exception:** Installing MyProxy and CA at the same time causes MyProxy to function as a CA. Installing them sequentially does not.

#### **Usage:**

setup [-h] [-i] [-p] [-f] [-v] [-c] [-o] [-d fully.qualified.domain.name]

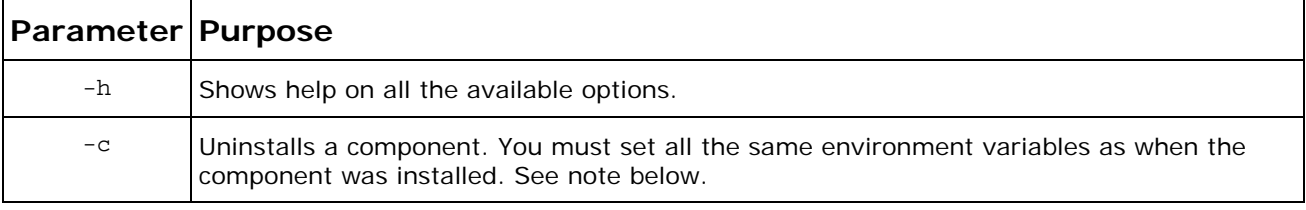

<span id="page-5-0"></span>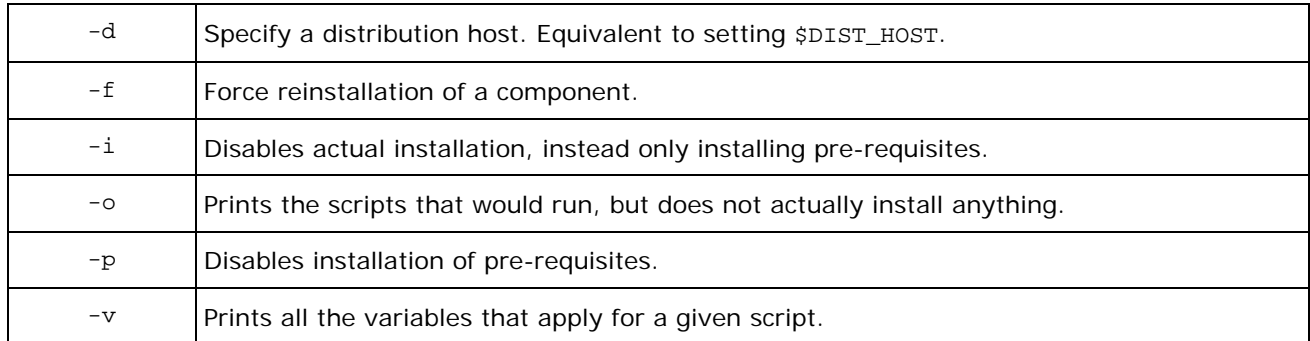

Before running each script, use the  $-\circ$  and  $-\mathrm{v}$  options to display the variable values and steps that will be used.

That is, first run:

NO\_SRB=0 ./setup –o –v

Verify the variables that you have set. Then run:

NO\_SRB=0 ./setup

**Note:** The "-c" uninstallation mode is not guaranteed. In particular, it does not delete the file /etc/sysconfig/dev-env, which means subsequent installations can use old, possibly incorrect values. It also does not delete /etc/yum.repos.d/jcuhpc.repo.

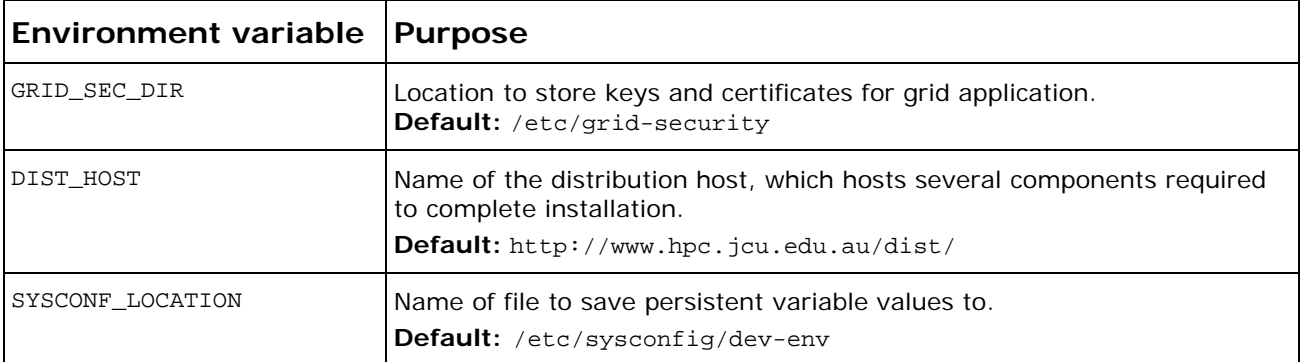

#### **Global environment variables:**

Environment variables specific to each component are described in the relevant sections of this document.

#### **Overview of installation**

#### **To install all components on one machine, proceed as follows:**

- 1. Install MyProxy, VDT and CA using the Deployment Scripts.
	- 2. Install SRB, using the Deployment Scripts.

# **To install MyProxy on a separate machine, proceed as follows:**

- 1. Install MyProxy, VDT and CA on Machine A using the Deployment Scripts.
- 2. On Machine A, generate a host key for Machine B.
- 3. Copy certificates and keys from Machine A to Machine B.
- 4. Install VDT on Machine B, using the Deployment Scripts.
- 5. Install SRB on Machine B, using the Deployment Scripts.

# <span id="page-7-0"></span>**Installing MyProxy/VDT/CA**

#### **Overview:**

The Virtual Data Toolkit (VDT)<sup>[3](#page-7-1)</sup> is a packaging system used to install Globus, MyProxy and other grid tools. These components are used by other ARCHER components, including Plone.

MyProxy is delivered as part of VDT, and should be installed first, on the "back" server. You can make it operate as a CA at the same time. Use the "NO VDT" and "NO\_CA" environment variables on the deployment scripts to install them.

#### **CA configurations**

A CA is concretely just a set of keys, certificate and signing policy. The ARCHER CA script can be installed in two ways:

- With MyProxy: MyProxy is configured to use act as a CA, by pointing to the created CA files.
- Without MyProxy: The files are installed, along with a set of scripts that let you sign certificates.

#### **MyProxy configurations**

In the context of Archer, MyProxy serves two independent purposes:

- It allows users to authenticate against an LDAP, then generates short-lived certificates ("proxies") which can then be passed to SRB, XDMS or other services.
- It can act as a certificate authority (CA).

The version of MyProxy installed through this process includes some ARCHER-specific patches to make this LDAP authentication possible.

Several different scenarios are possible:

#### **MyProxy on the same machine as SRB, and acting as CA**

This is the default configuration assumed in this document, most useful for testing and initial setup.

#### **MyProxy on a different machine from SRB, and acting as CA.**

This requires a few extra manual steps, explained in this document.

#### **MyProxy used, but with an external CA.**

This requires manual steps that depend on the CA you are using. These are covered in the relevant places.

-

<span id="page-7-1"></span><sup>3</sup> <http://vdt.cs.wisc.edu/>

# <span id="page-8-0"></span>**MyProxy used as CA, but not as proxy generator.**

Proceed as per this document, but configure other tools as though it were not present. No further documentation is given on this configuration.

### **External MyProxy and CA used.**

This is likely in a production environment. Install neither MyProxy nor CA, and configure the Archer tools to point to the existing MyProxy. Some steps are necessarily beyond the scope of this document.

#### **Before you start**

#### **(Optional) Setting up a VDT mirror**

A large part of the installation time is due to downloading the VDT components from remote servers. You can greatly improve this time and reduce bandwidth use by creating your own mirror.

To do this, obtain the VDT mirror from [http://vdt.cs.wisc.edu/vdt\\_181\\_cache](http://vdt.cs.wisc.edu/vdt_181_cache). Then set the VDT\_CACHE environment variable:

export VDT\_CACHE=/opt/nfs/vdtcache/vdt\_181.mirror

#### **Running the installation**

You must install MyProxy and CA at the same time to create the standard configuration, with MyProxy acting as CA.

The following variables are used to control installation of the CA. Typically, the only variable you need to change is \$CA\_DN\_PREFIX.

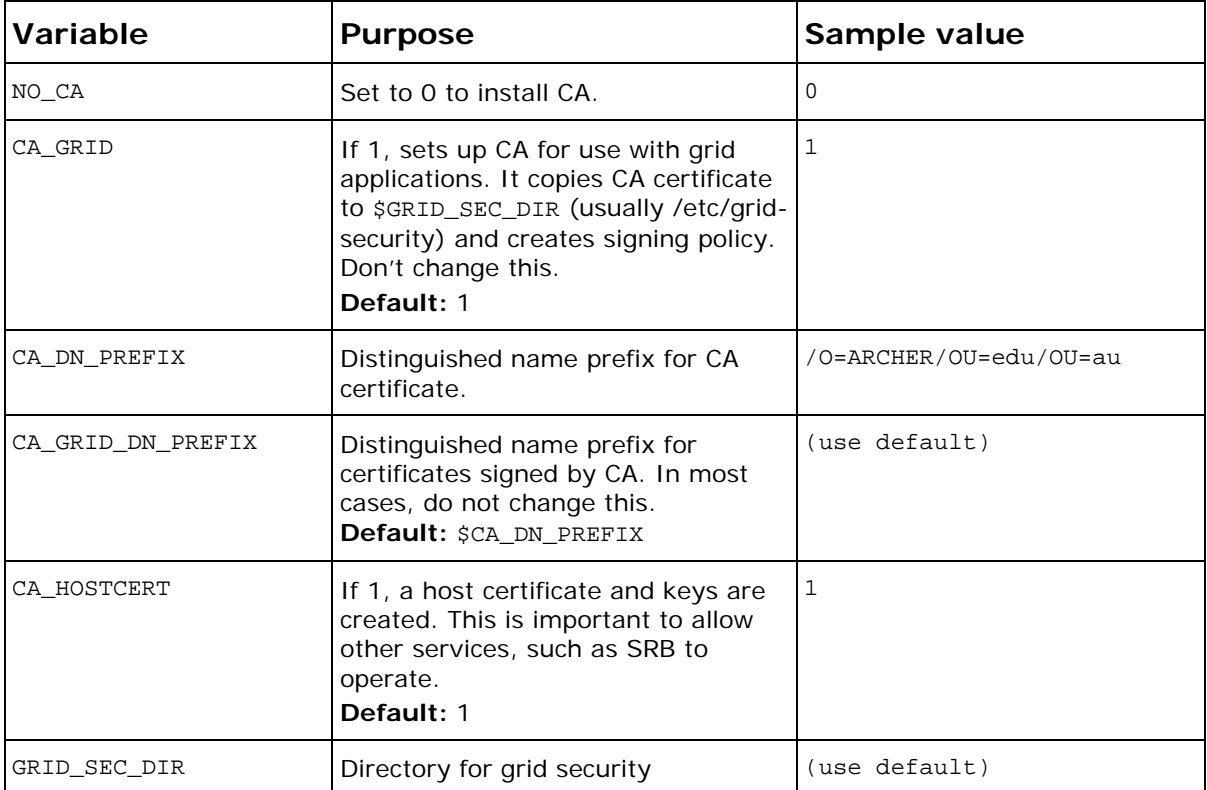

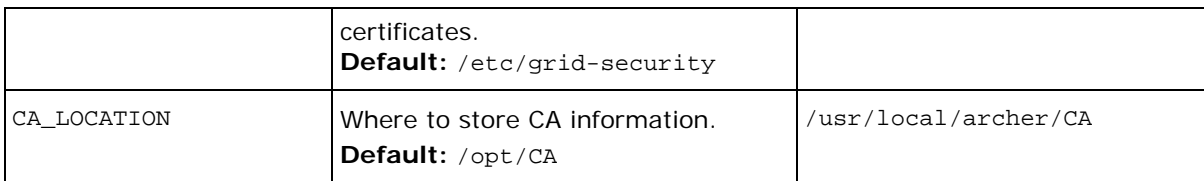

The following variables are used to control installation of VDT.

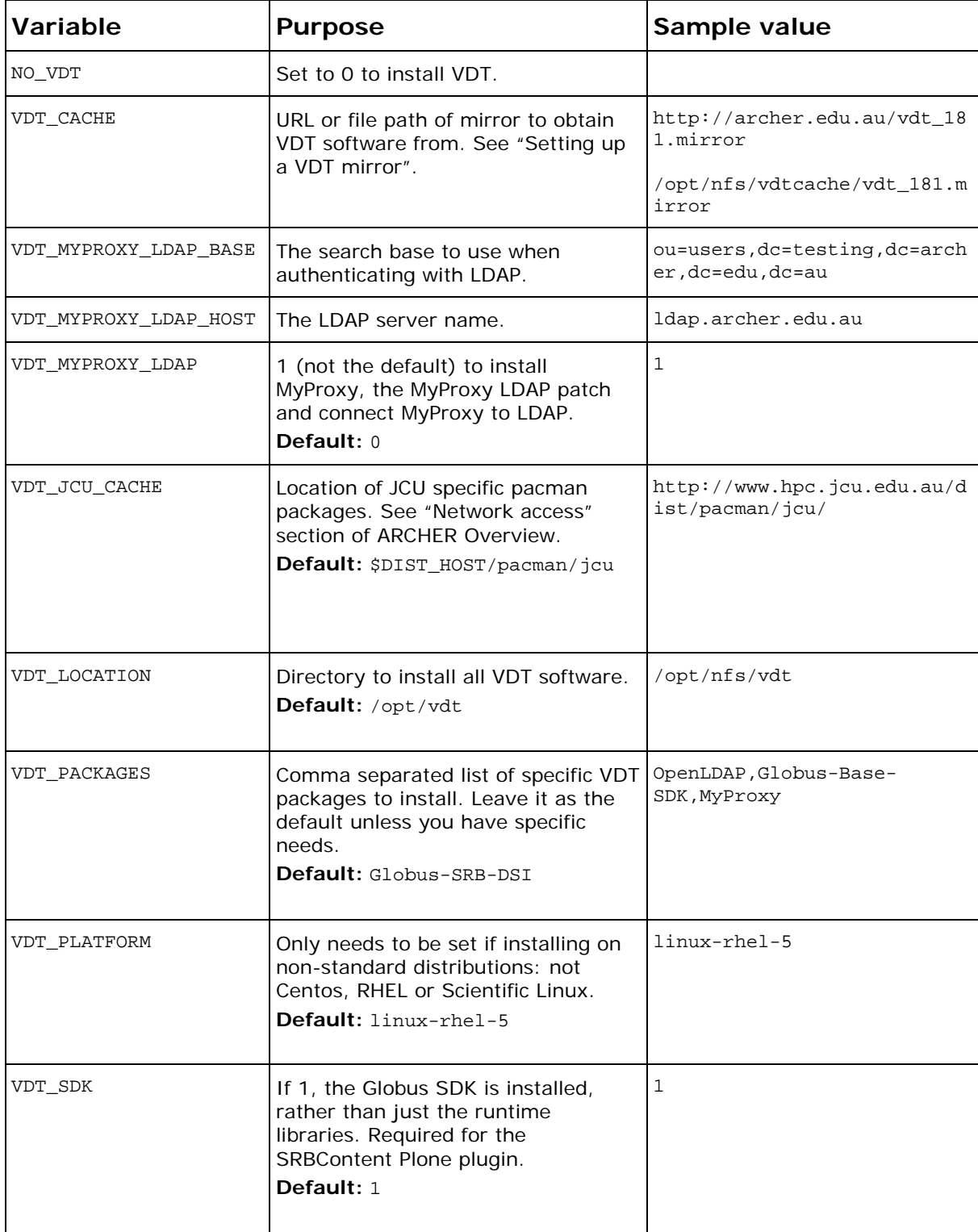

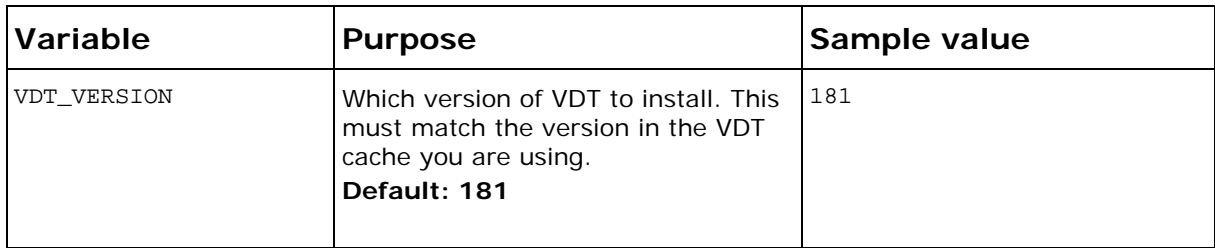

**Note:** When running ./setup -o -v, sometimes other variables can be spuriously reported. Modifying these variables will not affect the installation in a useful way.

# **Note**  Don't forget to also set general environment variables, such as \$DIST\_HOST, as described in "How to use the deployment scripts" above.

For example, consider a typical installation with MyProxy being used as CA, and connected to an LDAP at ldap.uni.edu.au, with a search base of "ou=users,dc=testing,dc=uni,dc=edu,dc=au". VDT is being installed on an NFS.

The final command lines might look as follows:

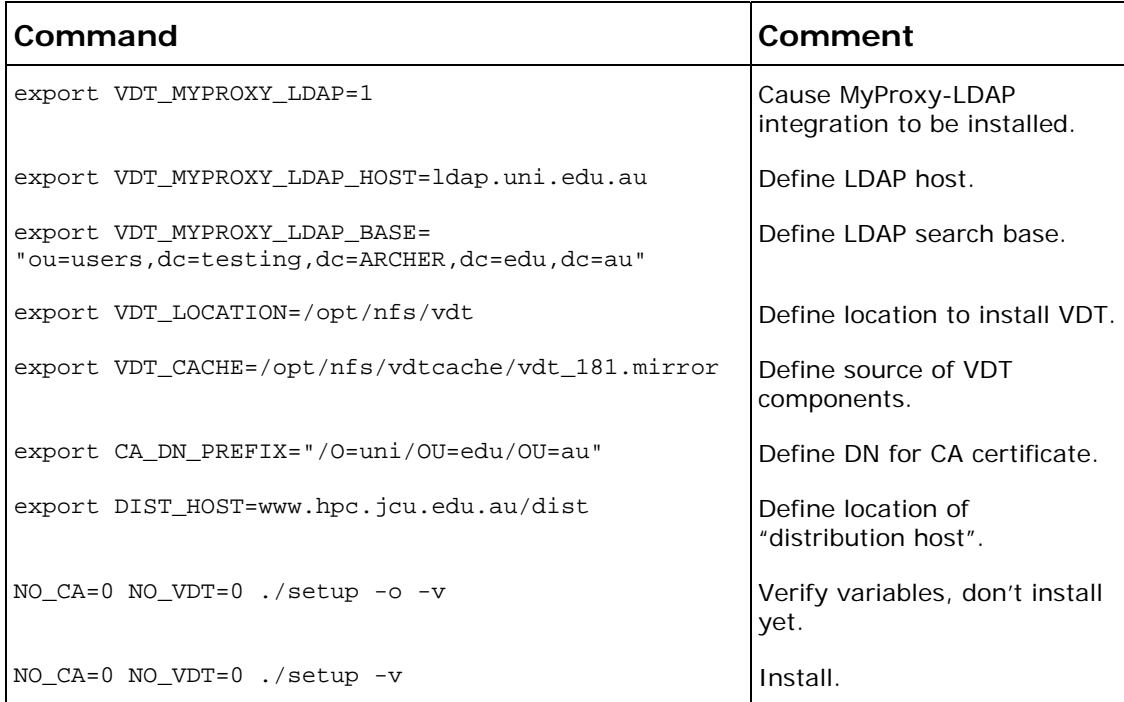

<span id="page-11-0"></span>This does the following:

- Installs VDT, including MyProxy and Globus to \$VDT\_LOCATION.
- Configures MyProxy to authenticate to the provided LDAP.
- Generates a host key and certificate in /etc/grid-security
- Generates a CA key and certificate in  $\sqrt{opt}/cA$  (the default directory).
- Copies CA certificate to /etc/grid-security/certificates
- Creates a symlink from Globus ( $\frac{1}{2}$ VDT\_LOCATION/qlobus/TRUSTED CA) to /etc/gridsecurity/certificates.

# **Installing MyProxy with an existing CA**

## **To use MyProxy to serve proxies for a CA you do not control:**

- 1. Leave NO\_CA undefined or set to 1.
- 2. Copy the CA certificate (xxx.0) and signing policy (xxx.signing\_policy) files into /etc/grid-security/certificates. Obtaining these files will depend on your CA.
- 3. Install MyProxy as described above.
- 4. Place a server certificate signed by the CA in /etc/grid-security/certificates.
- 5. Obtain certificates for users, signed by the CA. Upload these into MyProxy.

# **To use MyProxy to sign certificates using a CA you control:**

- 1. Leave NO\_CA undefined or set to 1.
- 2. Copy the CA certificate (xxx.0) and signing policy (xxx.signing\_policy) files into /etc/grid-security/certificates.
- 3. Copy the CA certificate to /etc/grid-security/certificates.
- 4. Copy the CA key to /etc/grid-security.
- 5. Install MyProxy as described above.

# **Installing without MyProxy**

If you have an existing MyProxy installation that you wish to use, or do not wish to use MyProxy at all:

- 1. Leave VDT\_MYPROXY\_LDAP undefined, or set to 0.
- 2. Install VDT as described above.

#### **Troubleshooting**

Common sources of problems installing these components include:

- An unspecified, or not working, VDT cache location. Ensure that the installer can access the cache, and that it contains the correct version.
- Attempting to install over previous, incomplete installations. Ensure that target directories (such as  $$VDT\_LOCATION$ ) do not exist. Use the "-c" clean option as appropriate.
- Errors can result from a badly generated /etc/yum.repos.d/jcuhpc.repo file. Delete this file when rolling back an installation.

Consider redirecting the output of the log to a file and checking line by line for subtle error or warning messages.

# <span id="page-12-0"></span>**After installation**

#### **Configuring other machines for this CA**

If your ADS Infrastructure Layer is spread across more than one machine, you must copy the CA certificates to each other machine using this CA, such as your SRB machine. This is required in the "dual-server configuration" described above.

- 1. Copy all files from  $sca_{ROOT/grid}$  on the CA machine to  $/etc/grid$ security/certificates on the other machine.  $$cA$  ROOT defaults to /opt/CA.
- 2. On the CA machine, generate a host key and certificate for the second machine as follows:

cert\_tool -s -c machineb.uni.edu.au -e admin@machineb.uni.edu.au

See the "Tool Reference" section for more information cert\_tool.

3. Copy the generated files (hostcert.pem, hostkey.pem, openssl.cnf, req.pem) from the  $/$ tmp directory on the CA machine where they are generated, to  $/$ etc/gridsecurity on the other machine. The correct subdirectory under  $/$ tmp is given as output from the cert\_tool command.

#### **Giving other machines access to MyProxy**

Most likely, TCPWrappers on your server does not allow external access to MyProxy. You should now open this up by editing /etc/hosts.allow.

For example, to open up MyProxy access to a specific machine, you can use a line like:

myproxy-server: servername

See the "hosts.allow" man page for more information.

#### **Verifying that MyProxy is running**

After starting MyProxy (see "Maintaining VDT"), telnet to localhost on port 7512, then send two carriage returns. The output should look roughly as follows:

```
# source /etc/profile 
# vdt-control --on 
# telnet localhost 7512 
Trying 127.0.0.1... 
Connected to localhost.localdomain (127.0.0.1). 
Escape character is '^]'.
```
VERSION=MYPROXYv2 RESPONSE=1 ERROR=authentication failed Connection closed by foreign host.

If this step fails:

• Check that the installation completed successfully by looking in the VDT log (\$VDT\_LOCATION/vdt-install.log)

- <span id="page-13-0"></span>Ensure that the "myproxy-server" file exists in  $/$ etc $/$ xinet.d $/$ . If it doesn't, the installation was incomplete.
- Make sure that LDAP is running and is accepting connections from your machine: ldapsearch –x –h <ldapservername>
- Check for network issues by seeing if  $x$ inetd is in fact listening on port 7512:

 $# \text{ netstat -tlpn} | \text{ prep} 7512$ <br>tcp  $0 \t 0 \t 0 \t 0 \t 0$ tcp 0 0 0.0.0.0:7512 0.0.0.0:\* LISTEN 31805/xinetd

#### **Verifying that MyProxy is generating certificates**

If necessary, first create an LDAP user. The mechanism will depend on your LDAP server, but for example:

# smbldap-adduser ldapuser

Then run the following command:

\$ \$VDT\_LOCATION/globus/bin/myproxy-logon -s localhost -l **ldapuser -v** Enter MyProxy pass phrase: A credential has been received for user ldapuser in /tmp/x509up\_u0.

#### Verify that the certificate is valid with a command like the following:

```
$ openssl verify -CAfile /etc/grid-security/certificates/bc6f5a0e.0 /tmp/x509up_u0 
/tmp/x509up_u0: OK
```
If this step fails:

- Double check the contents of the file sypt LOCATION/globus/etc/myproxyserver.config.
- Check the logs (see "Maintenance" section).
- Try increasing the logging level (see "Maintenance" section).

#### **Verifying that MyProxy works across the network**

For this test, choose a desktop machine that has access to the MyProxy server.

- 1. Transfer bc6f5a0e.0 from \$CA\_LOCATION/grid to ~/.globus/certificates on the desktop machine. On Windows XP, this is Documents and Settings\username\.globus\certificates
- 2. Download the MyProxy Logon desktop tool there from <http://grid.ncsa.uiuc.edu/myproxy/MyProxyLogon/>.
- 3. Run MyProxy Logon, and test receiving a certificate from the MyProxy server.

Troubleshooting:

- If this step fails (but the previous step succeeded), the problem is network related. Double check the configuration of your /etc/hosts.allow file.
- If you receive the message "Path does not chain with any of the trust anchors", you probably have not correctly carried out step 1.

# <span id="page-14-0"></span>**Installing SRB**

#### **Prerequisites**

See the **ARCHER Overview** for the standard requirements for operating system, network access etc. In addition:

- ARCHER deployment scripts must be present.
- The server must have a DNS name that can be resolved externally. That is:
	- o "host <fully qualified server name>" returns a valid IP address.
	- o "host <ip address>" returns a fully qualified domain name.
- VDT must already be installed on this machine.
- **SGLOBUS LOCATION must be set with the location of the Globus libraries.**

#### **SRB and MyProxy**

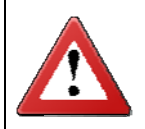

In order for SRB to use MyProxy or GSI authentication, Globus must be installed before installing SRB – you can't add it later. Globus is installed through the VDT scripts.

#### **Configuration**

#### **MCAT**

SRB stores metadata about the files in its storage in a PostgreSQL database called MCAT. This database is created automatically on the SRB machine, installing PostgreSQL automatically in the process, if required.

Although SRB supports placing MCAT on a separate machine, this is not supported by the ARCHER deployment scripts.

#### **Vault**

You must also choose a location for the "vault" – the directory root where the contents of the SRB will be stored.

For more information, see:

[http://www.sdsc.edu/srb/index.php/FAQ#What\\_is\\_a\\_SRB\\_Vault.3F](http://www.sdsc.edu/srb/index.php/FAQ#What_is_a_SRB_Vault.3F)

#### **Domain and zone**

Finally, you must choose a domain and zone for the SRB.

For more information, see:

- <http://www.sdsc.edu/srb/index.php/Zones>
- http://www.sdsc.edu/srb/index.php/FAQ#What\_is\_a\_domain.3F

#### **Installing SRB**

Refer to the "Using the deployment scripts" section above for an overview of how to obtain and run these scripts.

The following variables control the installation of SRB. The SRB software is then downloaded and installed from the internet.

<span id="page-15-0"></span>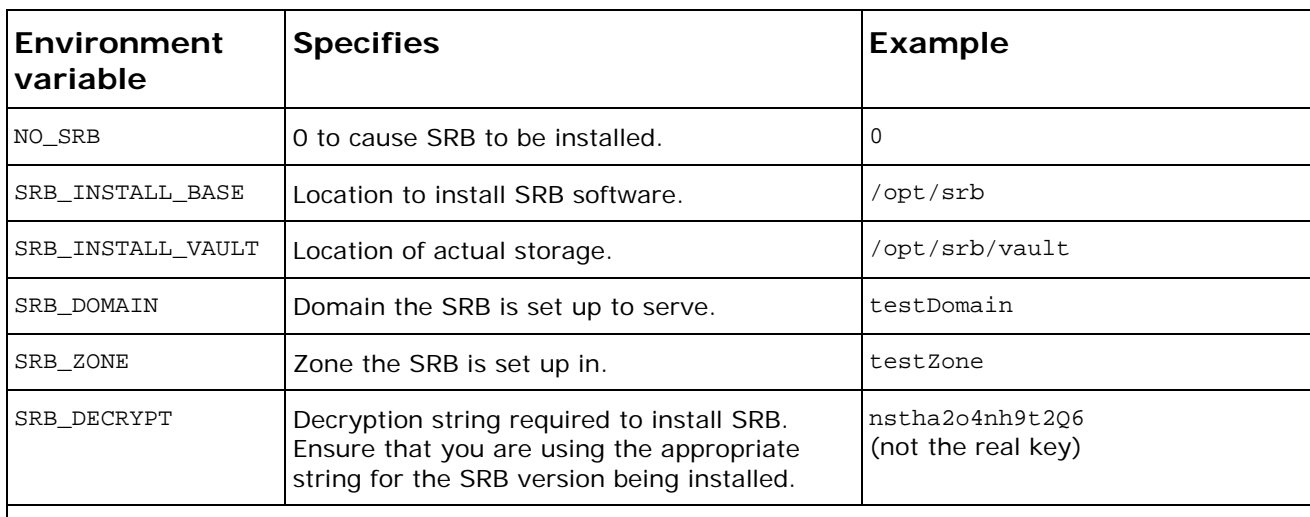

*You should generally not change the following variables.* 

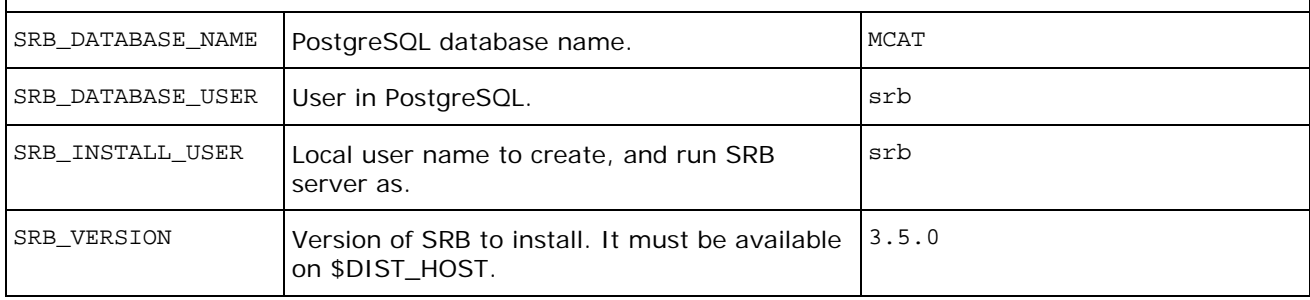

At a minimum, set NO\_SRB, SRB\_INSTALL\_BASE and SRB\_INSTALL\_VAULT.

A typical installation is thus as follows:

```
export SRB_INSTALL_BASE="/opt/nfs/srb" 
export SRB_INSTALL_VAULT="/opt/nfs/srb/vault" 
export SRB_DECRYT="xxxxxxxx" 
NO_SRB=0 ./setup –o –v
```
Verify all the install parameters, before proceeding.

NO\_SRB=0 ./setup

#### **Result**

The installation causes the following actions to take place. It is worth verifying that each has installed correctly.

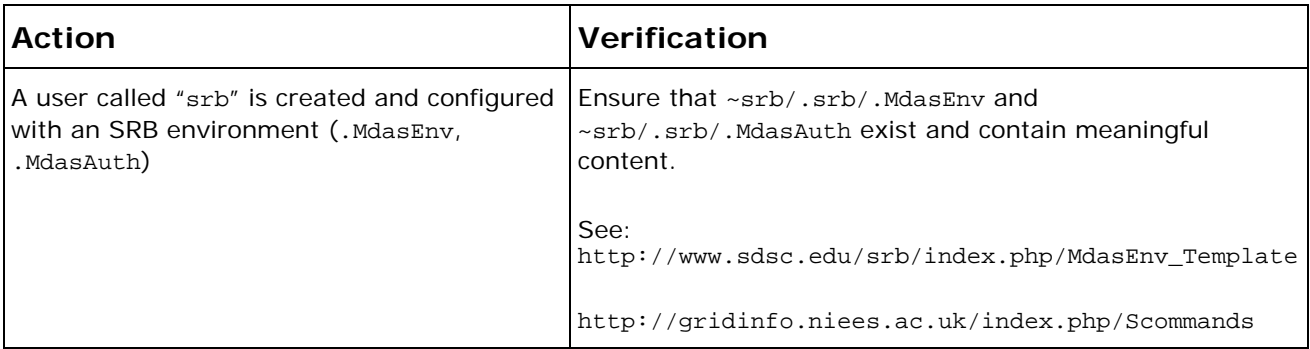

<span id="page-16-0"></span>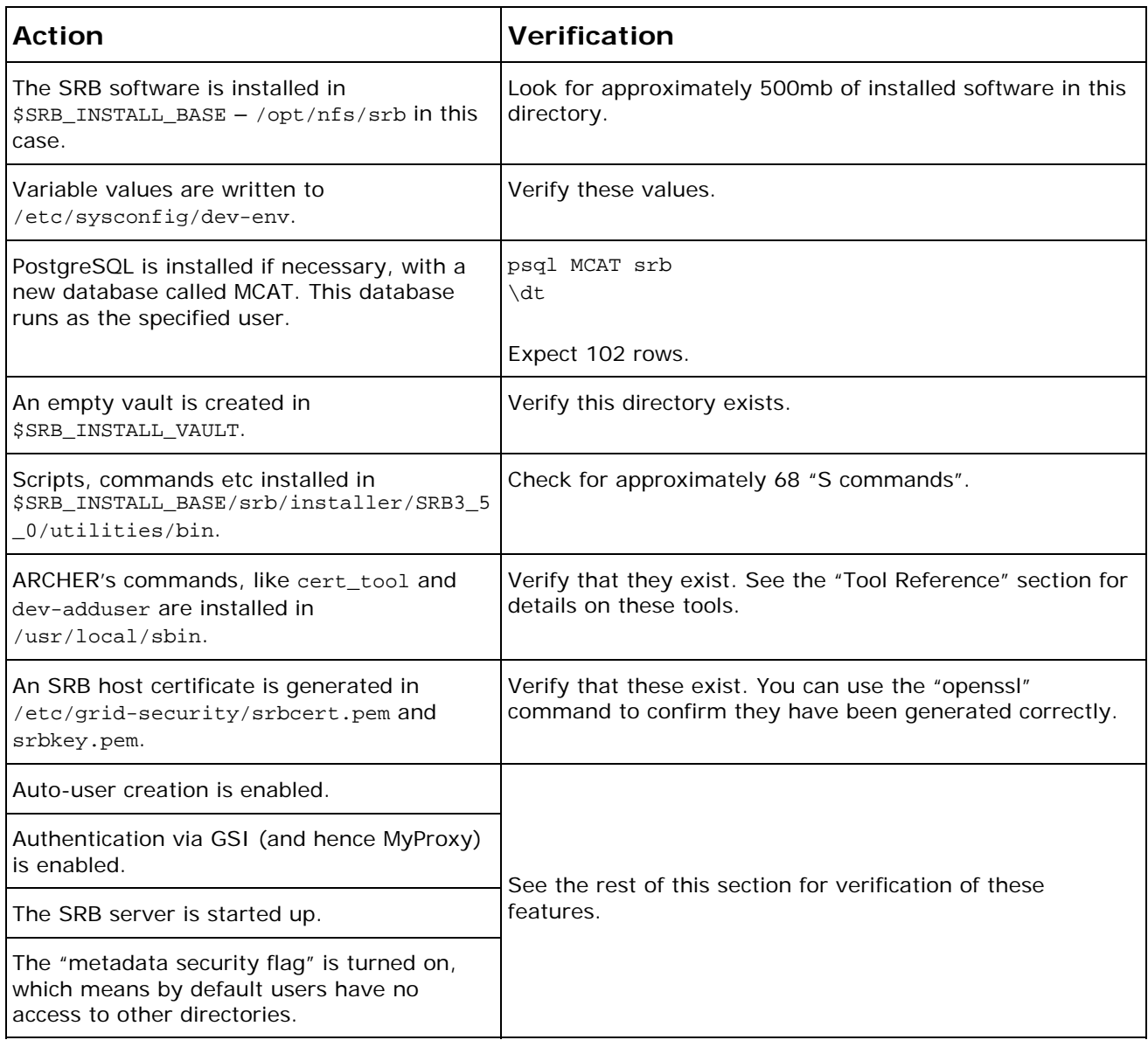

# **Verifying that the SRB server is running**

You can verify that the SRB server is operational by running scripts in the SRB home directory, as follows.

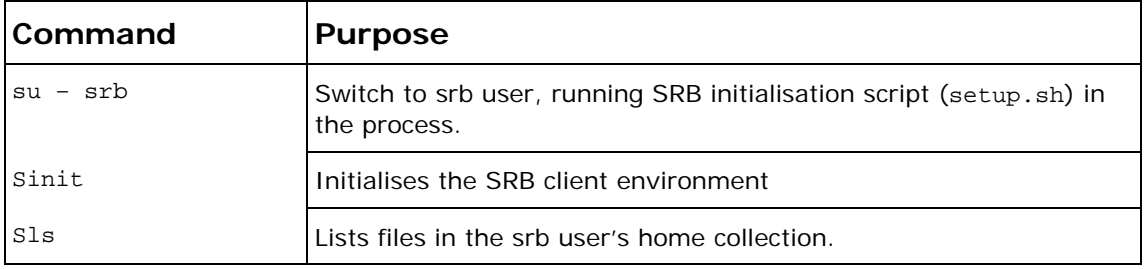

The name of the current collection is printed if the server is running correctly.

Note: to use the "S commands", a user must have a .MdasEnv file defined in its home directory. See the "Creating users" section. The "srb" user is guaranteed to already exist in the SRB, and to have a corresponding . MdasEnv file.

<span id="page-17-0"></span>For more information on "S commands", see [http://www.sdsc.edu/srb/index.php/Scommands.](http://www.sdsc.edu/srb/index.php/Scommands)

# **Verifying that the SRB storage is functioning**

In the same session as the previous test, now try adding a file to SRB as follows:

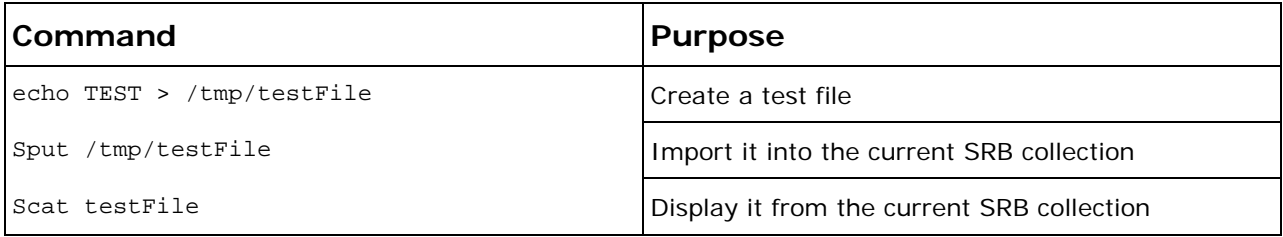

If SRB storage (ie, the vault) is configured correctly, you will see the contents of the file.

#### **Changing the srb superuser password**

By default, a super user called "srb" with password "password" is created within SRB. Now that the SRB is running, you should change this.

```
 # su – srb 
$ Sinit 
 $ Spasswd 
  Type New Password: 
ReType New Password: 
Successfully updated /net/srb/.srb/.MdasAuth 
Password successfully updated in Catalog
```
This updates a record in MCAT, and modifies  $~\text{srb}$ ,  $~\text{srb}$ ,  $~\text{Mdas}$  auth to match.

#### **Verifying that SRB works over network**

The next few tests require Hermes, a tool in the ARCHER suite. Hermes is a desktop tool used for transferring files to and from SRBs. You can install it on any machine that has access to the SRB server, including Windows machines. See the Hermes System Administrator's Guide for pre-requisites, installation and use.

First, ensure that you can connect to SRB using username/password authentication. In most cases, the only user that will be set up this way is the "srb" superuser itself.

- 1. Install and run Hermes.
- 2. Create a new connection with the following parameters:

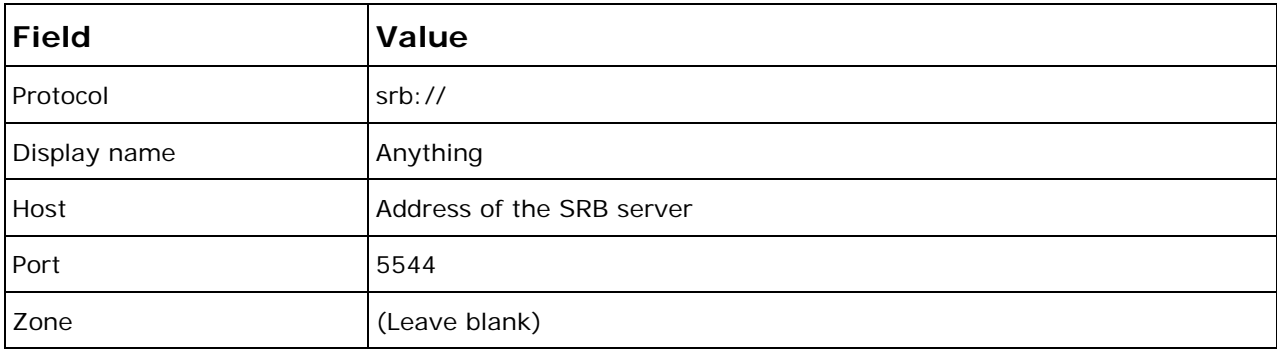

<span id="page-18-0"></span>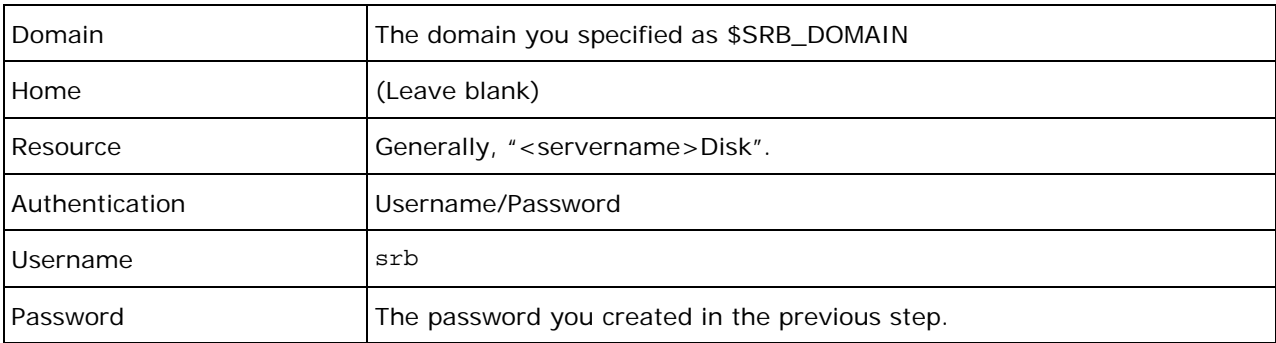

If a new connection is created with a green light, the SRB server is accessible. Try copying a file to it.

Troubleshooting:

• If the previous steps worked, but this one fails, your problem is likely network related. Also check the logs indicated in the Maintenance section.

#### **Verifying that GSI user creation is working**

SRB is configured with "auto user creation", meaning SRB users are created automatically when authorised users connect via GSI authentication, including via MyProxy.

To test that the server is accepting GSI connections, use

1. Assuming you are using the CA installed with ADS, first generate a certificate for the user, using the cert-tool script. You will use a command like the following.

cert\_tool -u username –l ldap.uni.edu.au –b dc=search,dc=base

Refer to the "Tool Reference" section for details.

2. Transfer the certificate to the Hermes machine, in  $\sim/1$ . globus. On Windows, this is \Documents and Settings\username\.globus[4](#page-18-1) .

3. Run Hermes.

-

4. Create a new connection with the following properties.

<span id="page-18-1"></span><sup>&</sup>lt;sup>4</sup> On Windows XP, you must use the Windows command shell ("cmd.exe") to create the .globus directory due to a bug/misfeature in the Windows Explorer shell.

<span id="page-19-0"></span>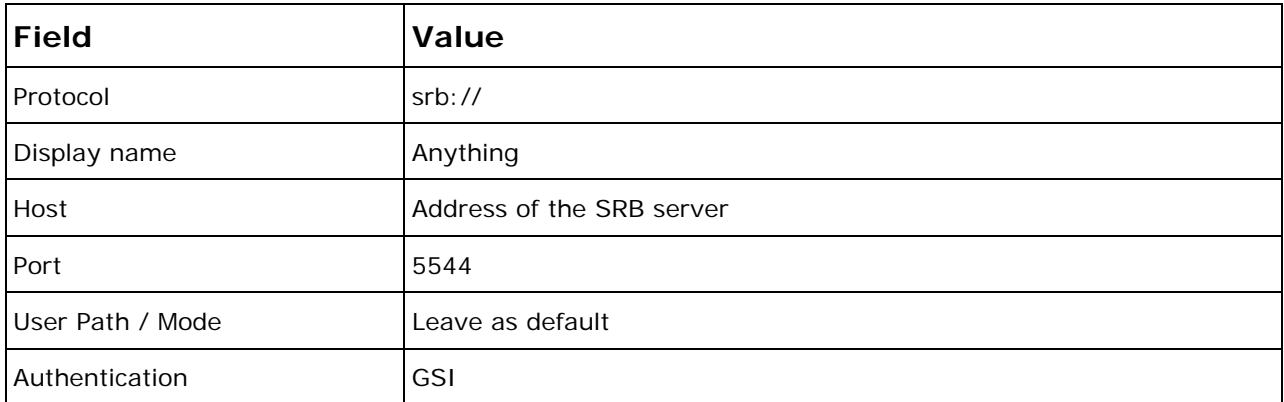

5. Connect to the SRB server.

6. Copy any file to the SRB server.

If this succeeds, then the SRB server has been correctly set up, and is accepting GSI authentication.

Troubleshooting:

- Check the Hermes console window for information on the error.
- Check the SRB log. See "Maintenance" for more information.

For information on cert\_tool, see "Tool Reference".

#### **Verifying that MyProxy authentication is working**

Testing MyProxy authentication is, of course, simpler than GSI.

- 1. Ensure the CA certificates are present in ~/.globus/certificates.
- 2. Run Hermes.
- 3. Create a new connection as follows:

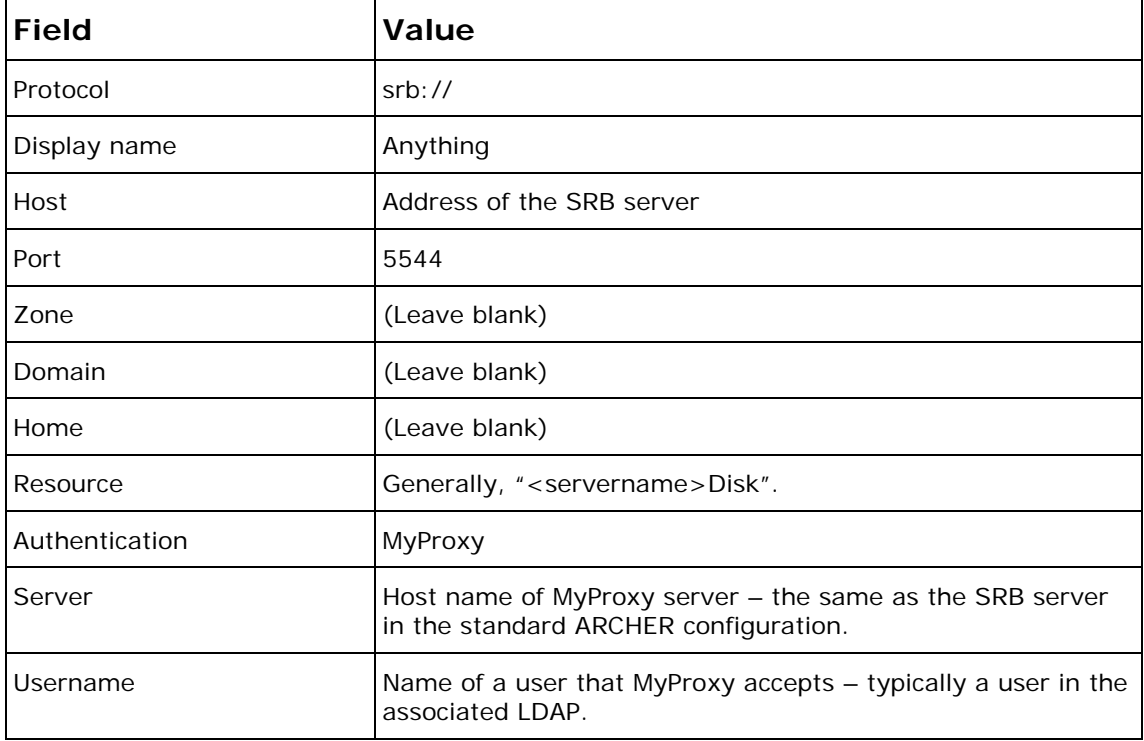

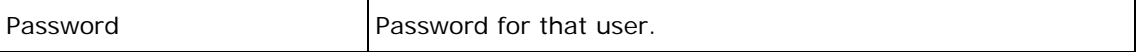

If previous tests succeed but this fails, possible causes include:

- Incorrectly sourced or located certificates on the desktop machine.
- The SRB server not having access to the correct CA certificate.
- Misconfiguration of SRB or MyProxy.

# <span id="page-21-0"></span>**Maintaining VDT, MyProxy and CA**

# **Starting and stopping**

To start MyProxy, CA, Globus and other packages:

source /etc/profile \$VDT\_LOCATION/vdt/sbin/vdt-control --on

#### To stop them all:

\$VDT\_LOCATION/vdt/sbin/vdt-control --off

#### You control MyProxy individually like this:

\$VDT\_LOCATION/vdt/sbin/vdt-control --on myproxy-server

For more information: <http://vdt.cs.wisc.edu/releases/1.10.1/man/vdt-control.html>

To stop MyProxy permanently, set the "disable" property to "yes" in /etc/xinetd.d/myproxy-server. Then restart xinetd:

service xinetd reload

#### **Logging**

MyProxy uses Syslog to write to /var/log/messages.

You can get debug output from MyProxy as follows:

- 1. Shut down MyProxy.
- 2. Run \$VDT\_LOCATION/globus/sbin/myproxy-server -d

#### **Configuration**

MyProxy is configured through \$GLOBUS\_LOCATION/etc/myproxy-server.config.

For more information:

<http://grid.ncsa.uiuc.edu/myproxy/man/myproxy-server.config.5.html>

As an xinetd service, it also configured through /etc/xinetd.d/myproxy-server.

# <span id="page-22-0"></span>**Maintaining SRB**

#### **Starting and stopping**

To stop SRB:

# ~srb/install/bin/killsrb

To start SRB:

# su – srb \$ install/bin/runsrb

#### **Logging**

SRB writes logs within ~srb/install/data/log/.

#### **Configuration**

Certain configuration variables are stored in /etc/sysconf/dev-env.

# <span id="page-23-0"></span>**Tool reference**

#### **Using cert\_tool**

The cert\_tool script is installed as part of the VDT deployment script.

```
usage: /usr/local/sbin/cert_tool [-h] [-s] [-u user_id] [-c common_name] [-e 
email_address] [-r] [-l ldap_uri] [-b ldap_base]
-h this message 
-s make a server (host) certificate 
-u the user_id from which to extract the email address and common_name for a user 
certificate 
-c the common_name for the user (overrides LDAP entry) 
-e the email_address for the user (overrides LDAP entry) 
-r revoke the certificate (requires either -s or -u) 
-l the location of the ldap server 
-b the base of the ldap tree
```
This script generates user or host certificates, and their corresponding private keys. It is only useful if you installed a CA.

To create a host key for a server, use a command like:

cert\_tool -s -c icat@server.uni.edu.au -e [admin@uni.edu.au](mailto:admin@uni.edu.au) 

To create a user key, use a command like:

cert\_tool -u user@uni.edu.au -l ldap.uni.edu.au

In most cases it is preferable to use dev-adduser when creating user certificates. Devadduser calls cert\_tool to actually generate the certificates.

#### **Using dev-adduser**

The bundled script dev-adduser simplifies creating users and setting up their environment. It is only useful if using MyProxy or grid tools.

```
usage: /usr/local/sbin/dev-adduser [-h] [-c] [-e] [-g] [-s] username 
-h this help message 
-c skip certificate creation (implies -g) 
-e skip user creation (user must already exist) 
-g skip gridmap-file modification 
-s skip srb setup
```
<span id="page-24-0"></span>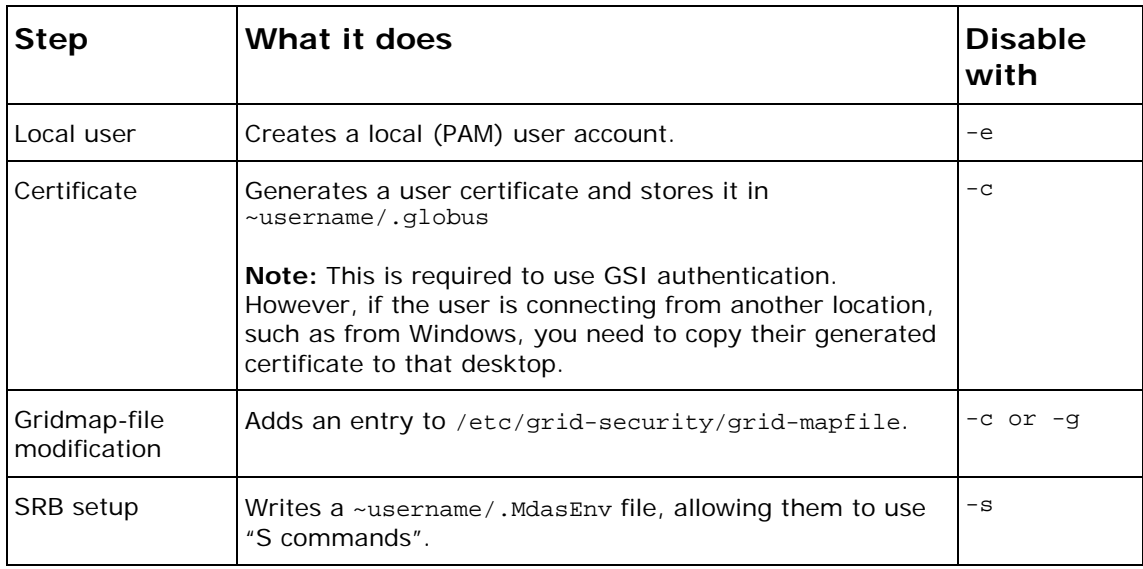

#### **Creating users**

To allow users to use ARCHER tools, they need to be enabled in various ways.

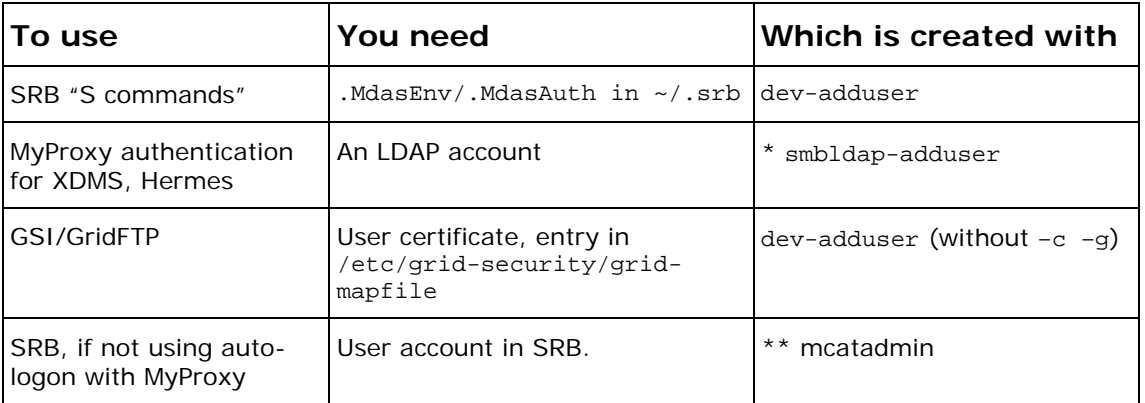

\* No LDAP client tools are included in Archer. LDAP user creation depends on the LDAP software you are using.

\*\* [http://www.sdsc.edu/srb/index.php/Admin\\_Tool](http://www.sdsc.edu/srb/index.php/Admin_Tool)